## Come registrarsi a Password Manager

Dall'interno della rete aziendale collegarsi al link:

<https://w2auslpc196.auslpc.net/PMSelfService/login> ( dalla rete aziendale)

<https://rp.ausl.pc.it/PMSelfService/login>(dall'esterno dell'azienda e/o dal cellulare)

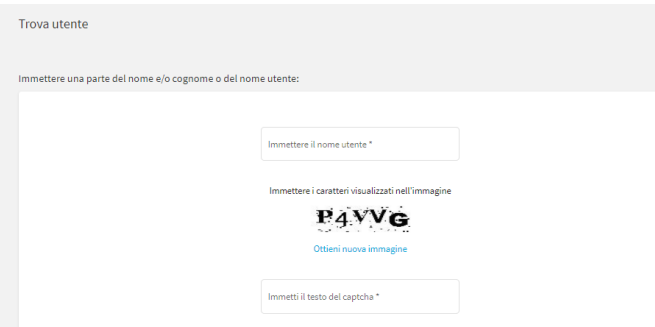

Immettere il proprio nome utente e compilare il campo captcha e cliccare *cerca* es:

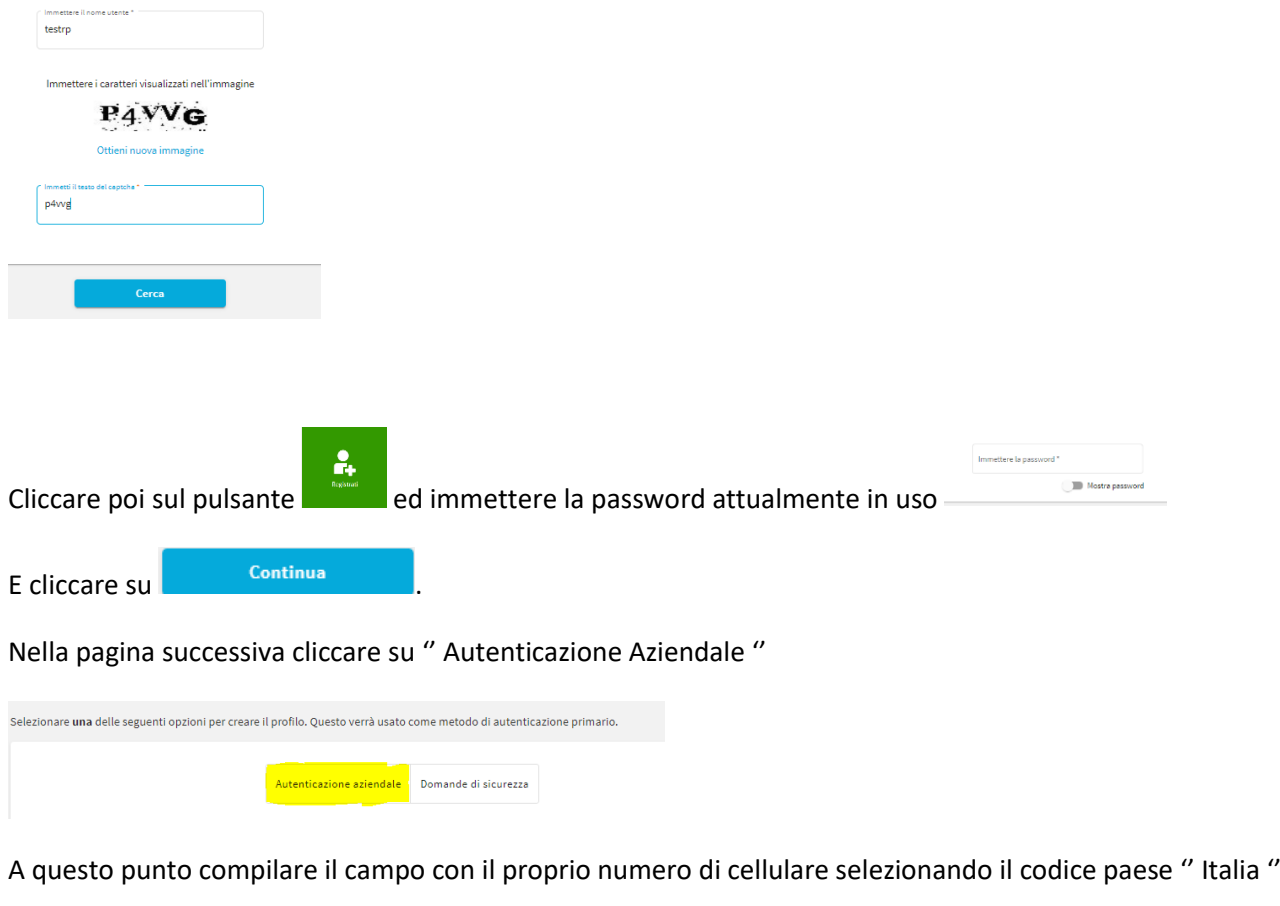

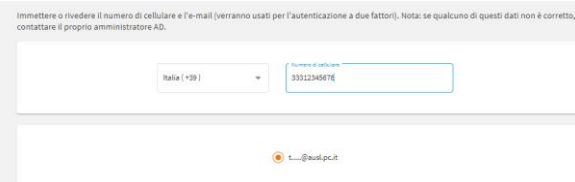

(le domande di sicurezza se volete compilarle lo potrete fare in un secondo momento)

La mail aziendale (se disponibile) viene presa in automatico, altrimenti potrete aggiungere un indirizzo personale. Es:

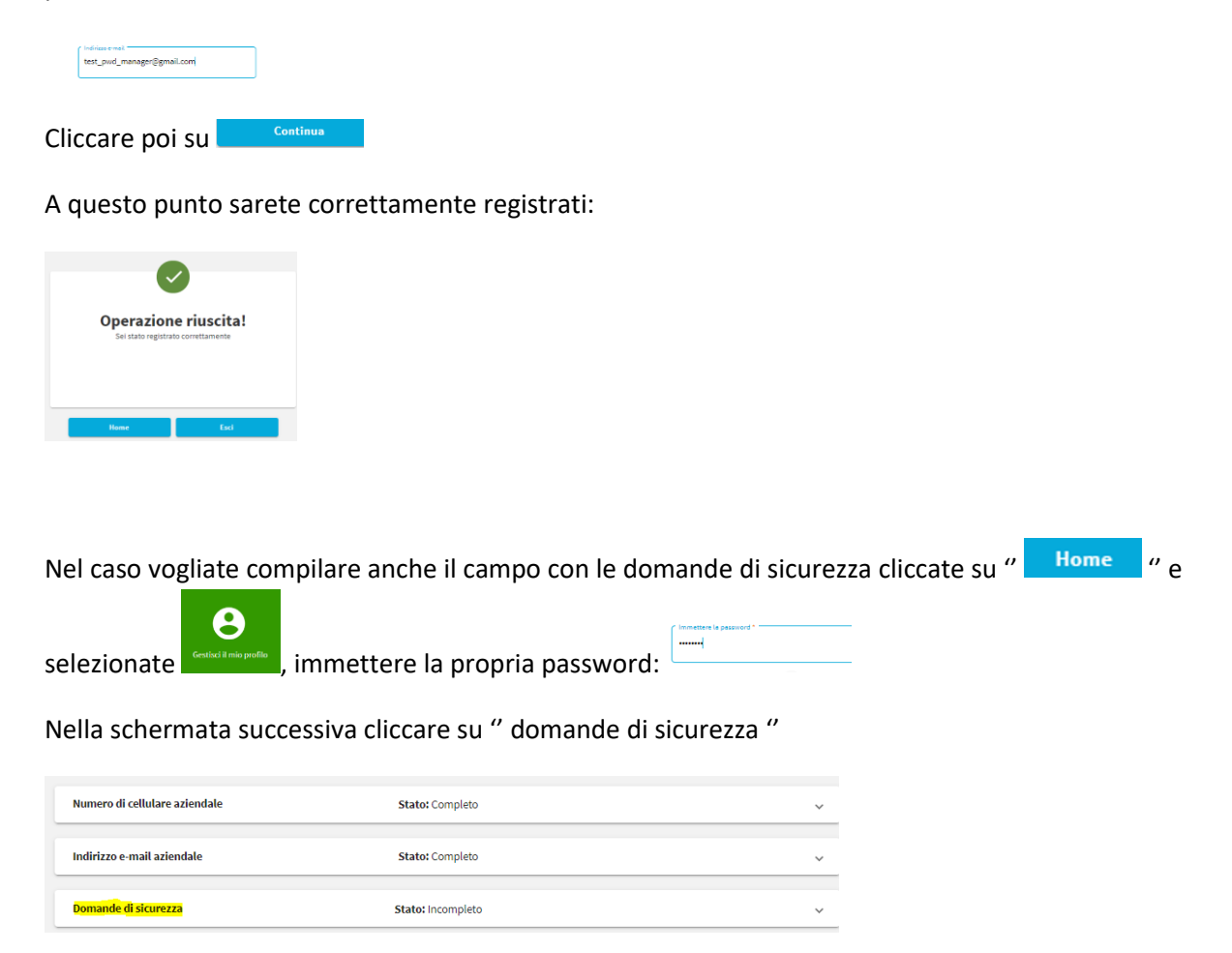

A questo punto dovrete compilare le 4 domande e risposte (di cui una libera).

## Come resettare la propria password nel caso sia scaduta e/o dimenticata

Collegarsi alla pagina dell'applicativo:

<https://w2auslpc196.auslpc.net/PMSelfService/login> ( dalla rete aziendale)

<https://rp.ausl.pc.it/PMSelfService/login> (dall'esterno dell'azienda e/o dal cellulare)

e cliccare su **nella pagina successiva cliccare su** " SMS "

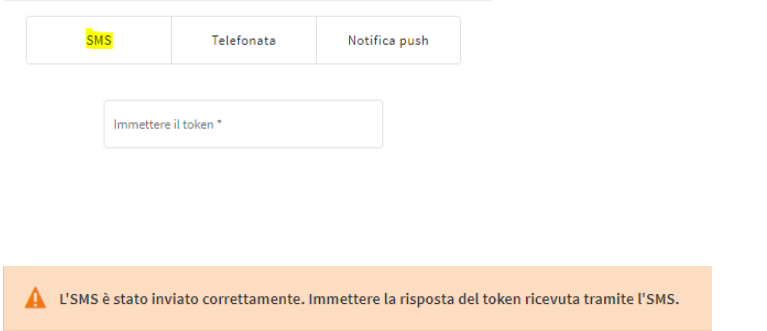

A questo punto arriverà sul numero di cellulare impostato durante la registrazione un sms con un codice da inserire nel campo " immettere il token ".

Es SMS

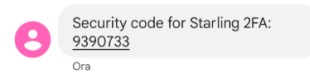

Inserito il codice potrete modificare la password :

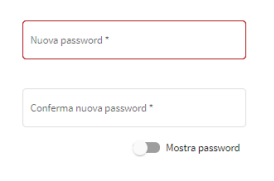

Nel caso aveste compilato la parte di domande e risposte potrete resettarvi la password dal campo

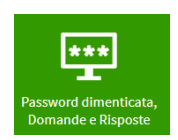